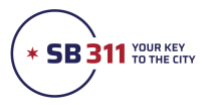

## How to submit an online service request

**Access the portal:** Go to southbendin.gov and click **311 City Services** or go to **[311.southbendin.gov](http://311.southbendin.gov/)**. **If you have any issues in accessing or using the portal, call the 311 Service Center.**

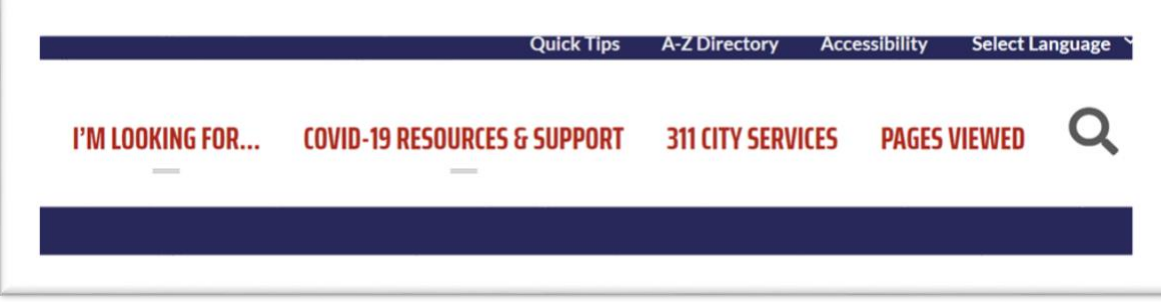

Find the service: There are a few different ways to get to the service you're looking for.

- Service requests are attached to informational articles about services, called knowledge articles.
- To look at the whole list of articles, click **View and Request Services**. There are a few hundred articles, so you can sort by name or most viewed, and you can also filter by topic or action.
- You can also enter keywords into the search bar.

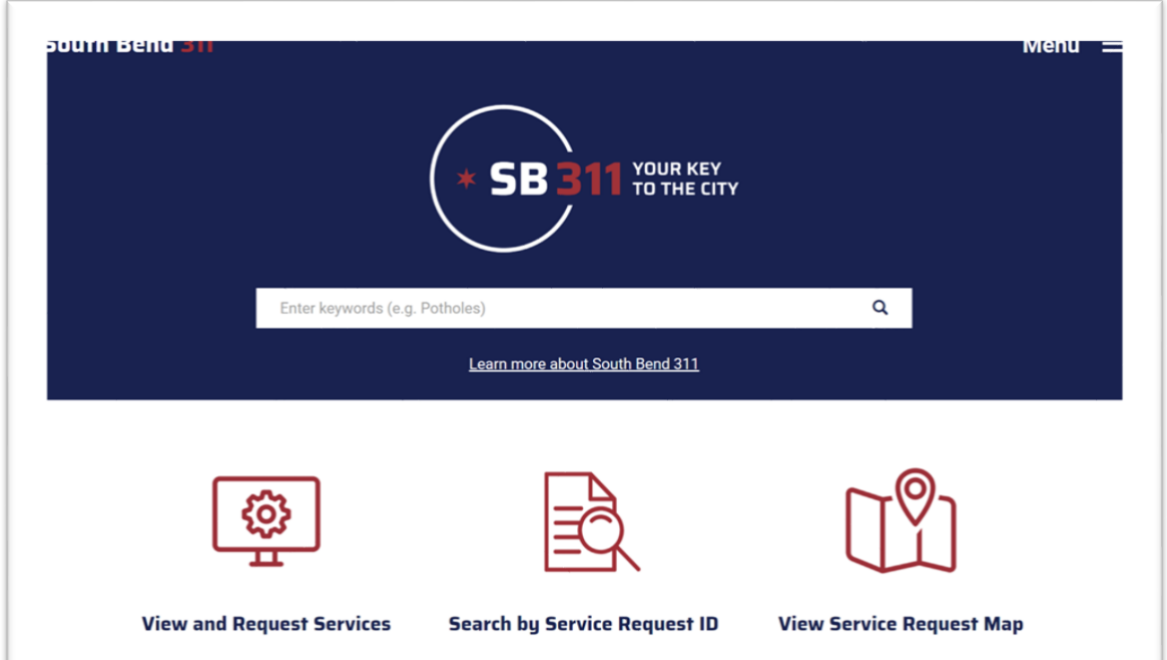

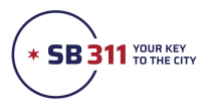

## **Find the service (cont'd)**

• You can also access most viewed articles directly on the home page.

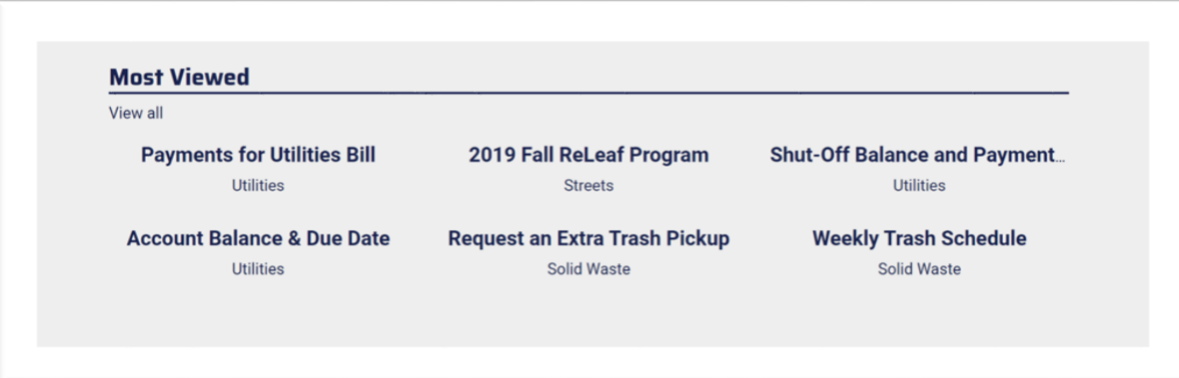

• You can also pre-filter articles by topic, action, or by department.

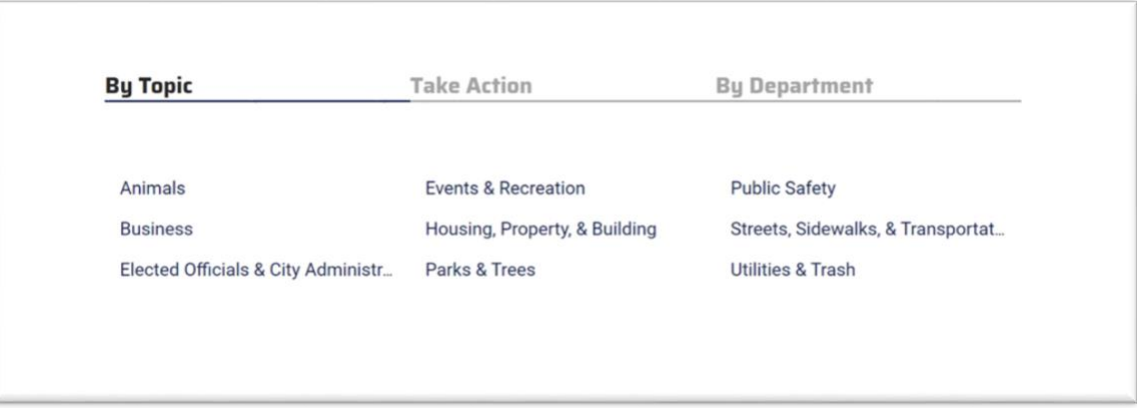

• Articles with online service request capabilities will have a marker next to the article name.

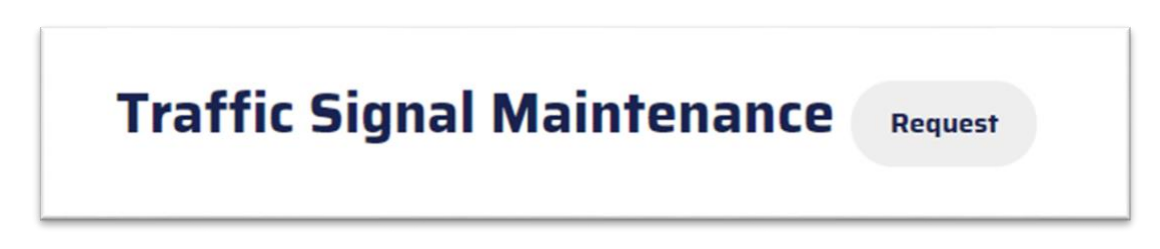

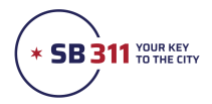

**Request a service:** Once you open the article, click the red button in the top right corner labeled **Request This Service**.

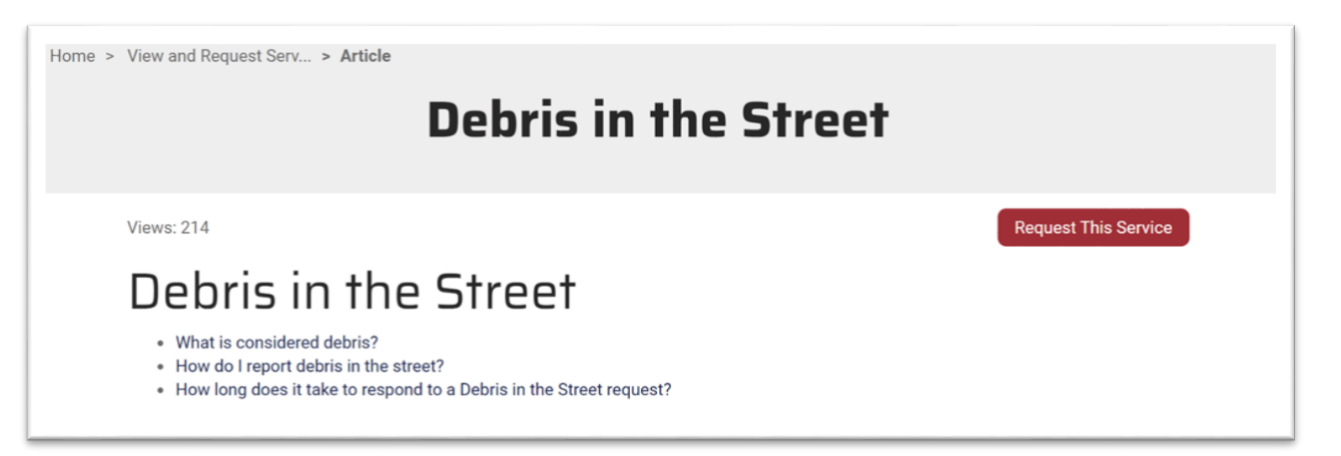

• There are a few standard question types, such as location information, free response, and multiple choice. Required fields will be marked with an asterisk.

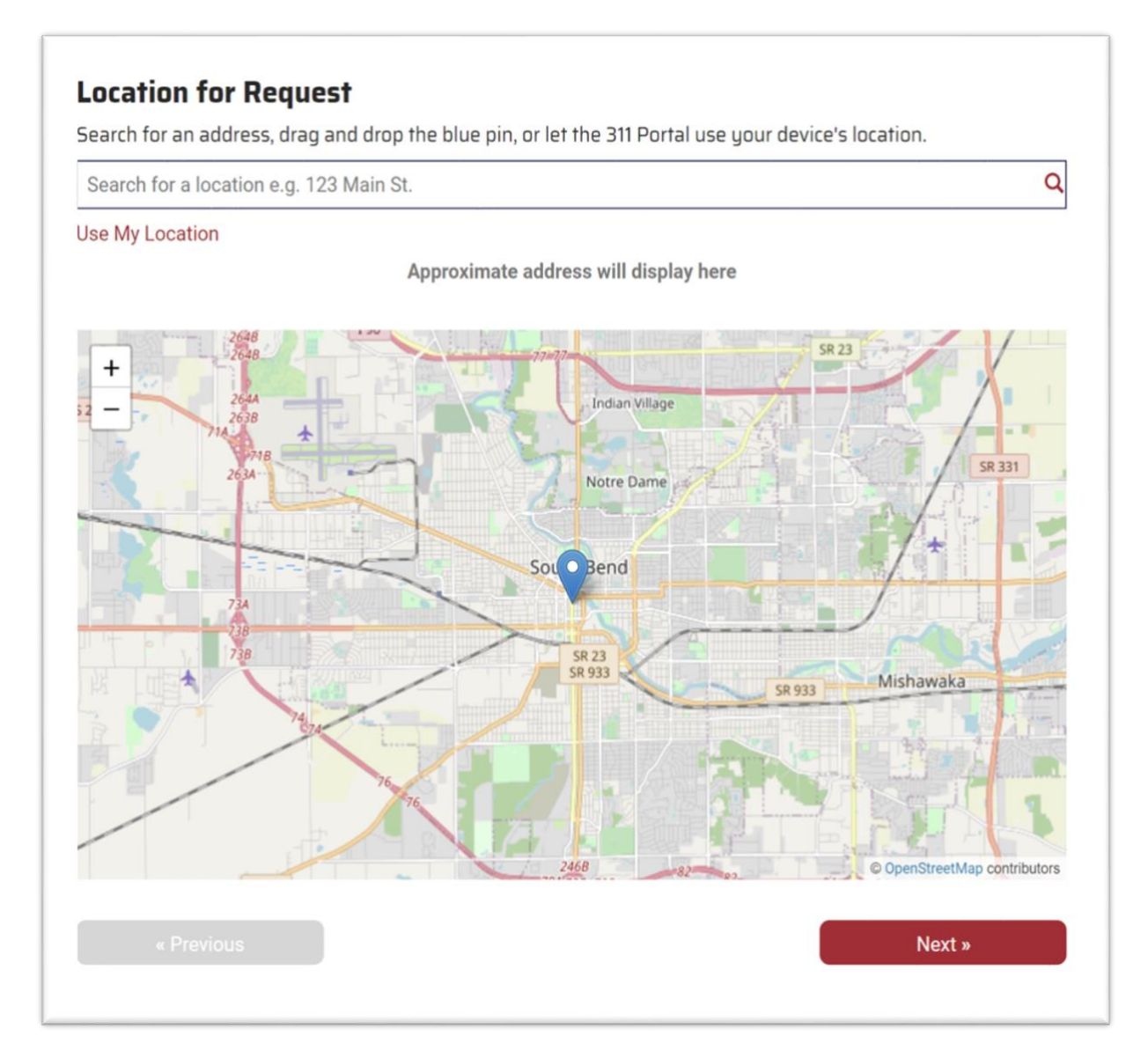

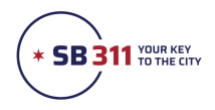

## **Request a service (cont'd)**

• On some service requests, you will be able to remain anonymous, but on others we will need your contact information. Enter your email address if you want to receive a receipt of your request. **You can enter your email even if you choose to remain anonymous.**

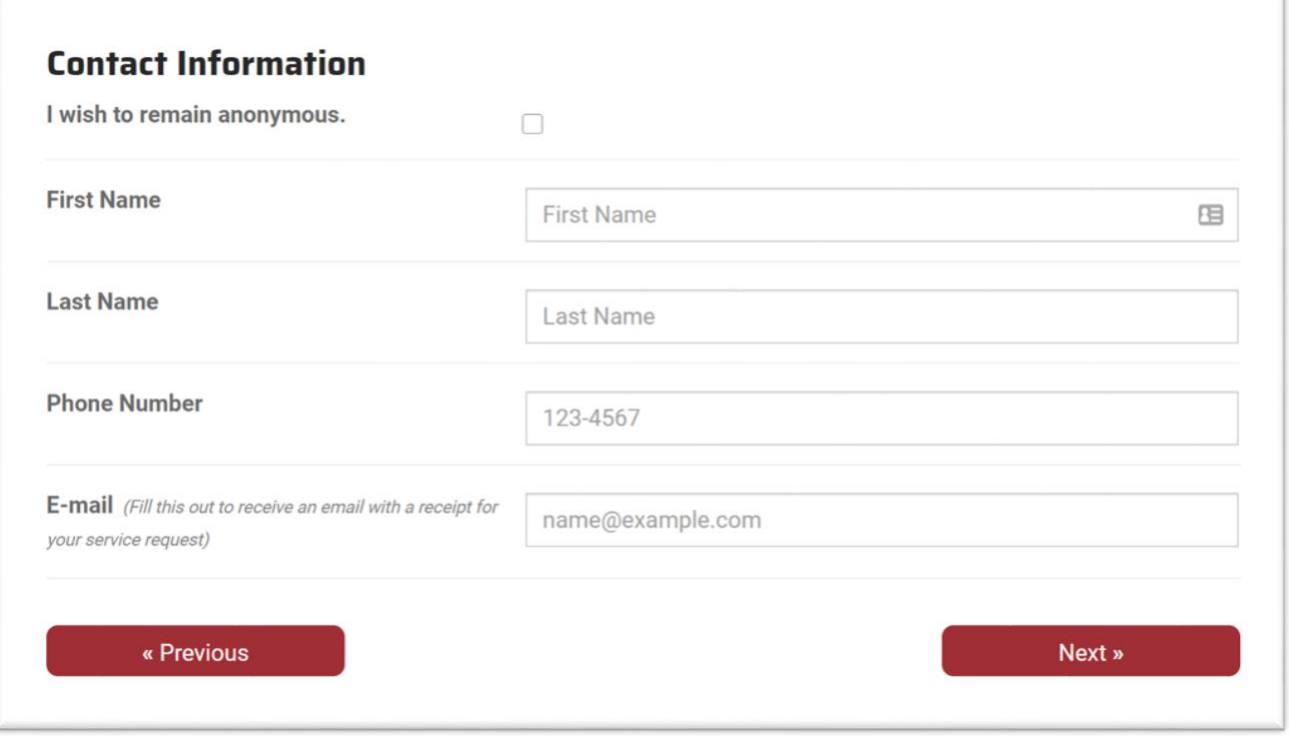

• Once you submit your service request, you'll receive a tracking number. This tracking number will also be included in your email receipt. To check the status of your service request or if you require further assistance with this service, call the **311 Service Center** and provide the liaison with this number.

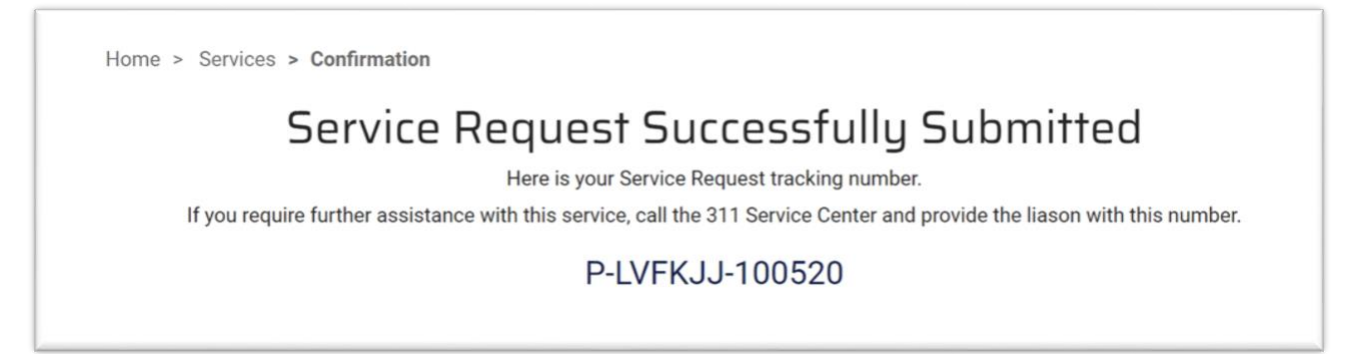